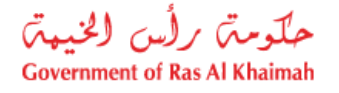

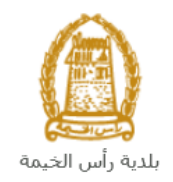

# **دليل المستخدم عقاري( ين لمن يهمه األمر ) شهادة تثم قطاع األ واألمالك ضي ران**

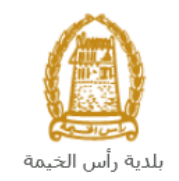

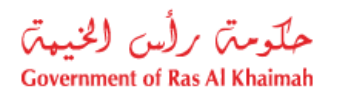

# المحتويات :

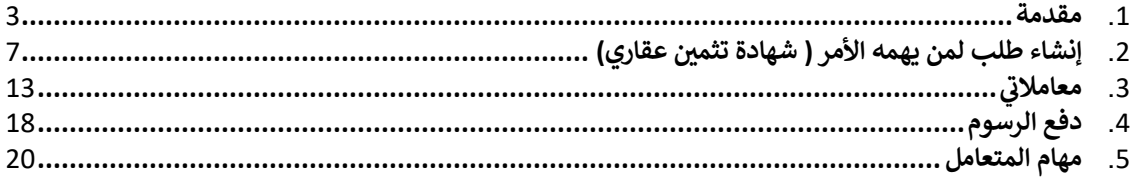

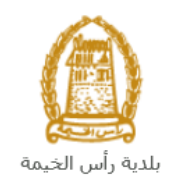

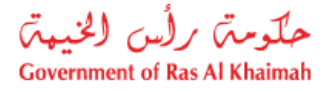

### <span id="page-2-0"></span>**مقدمة**

أطلق قطاع الأراضي والأملاك في بلدية رأس الخيمة مجموعة من الخدمات الإلكترونية لتوفير وقت المتعاملين وجهدهم وتمكينهم من . تقديم الطلبات في أي وقت ومن أي مكان. ي ֦֧֦֧֦֧֦֧֦֧֦֧֦֧֦֧֧֦֧֦֧֦֜֜֓֓֜֜֜֜֜

. يوضح هذا الدليل للمتعاملين كيفية الوصول إلى طلب لمن يهمه الأمر ( شهادة تثمين عقاري)، كما يوجه الدليل المتعاملين حول كيفية . . يوكي سماء سامين مستعملين صيفيه مع<br>إنشاء الطلب وإرساله وتتبعه إلكترونياً.

تيتح خدمة **لمن يهمه الأمر ( <mark>شهادة تثمين عقاري)</mark> ل**لمتعامل الحصول على شهادة تثمين لممتالكاته لتقديمها للهيئة الاتحادية للهوية . والجنسية والجمارك وأمن المنافذ، وذلك بإرفاق ما يلزم من مستندات مع الطلب ودفع الرسوم الخاصة بالخدمة.

سيتمكن المتعاملين من تسجيل دخولهم لخدمات القطاع الإلكترونية، و تقديم الطلبات ، وتتبع الطلبات ، وتعديل الطلبات (إن لزم)، سيستل استخدمين من تسجيل تا عولهم تحتمت احتصاح الإعتازونية، و تصنيم الصنبات ، ونتبع الصنبات ، وتحدين الصنبات ا<sub>لإ</sub>ن<br>وإعادة تقديم الطلبات بعد التعديل إلكترونياً ، والحصول أخيرًا على شهاداتهم المطلوبة إما الكترونياً أو بإستل . المتعاملين بحسب الحاجة للنسخة الأصلية.

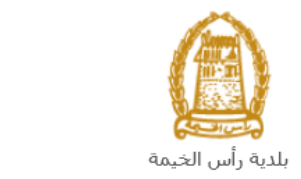

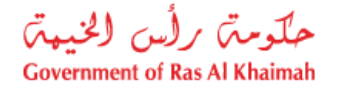

## **لمن يهمه األمر ) شهادة تثم ين تسجيل الدخول والوصول اىل طلب عقاري(**

- 1- عند اكتمال تسجيلك في الخدمات الالكترونية لحكومة رأس الخيمة ، قم بالدخولك إلى بوابة حكومة رأس الخيمة على ي ֧֦֧֢֦֧֦֧֦֧֚֚֡֜֜֜ . <https://www.rak.ae/wps/portal>الرابط
	- 2- للوصول الى طلب **لمن يهمه الأمر ( شهادة تثمين عقاري)،** قم بالضغط على **دليل الخدمات** ثم الضغط على **ن الحكومة:**

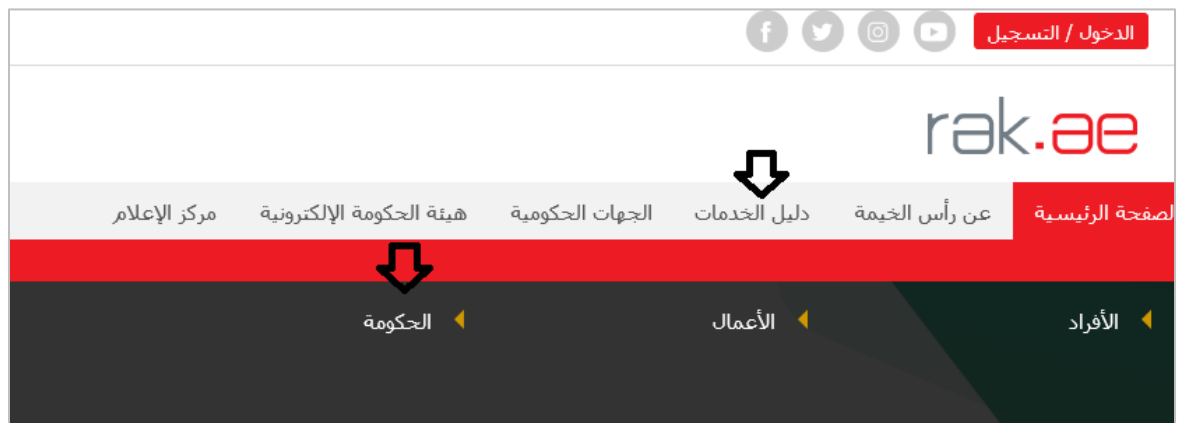

-3 قم بإختيار **بلدية رأس الخيمة**

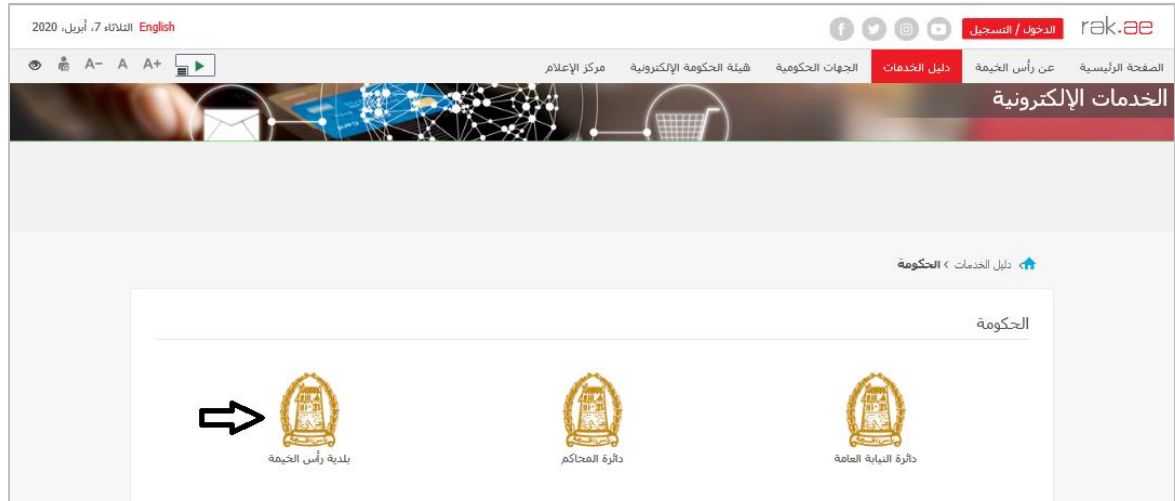

4- قم باختيار **قطاع الأراضي والأملاك** 

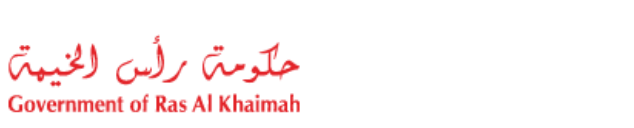

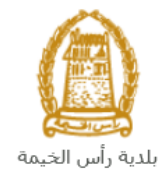

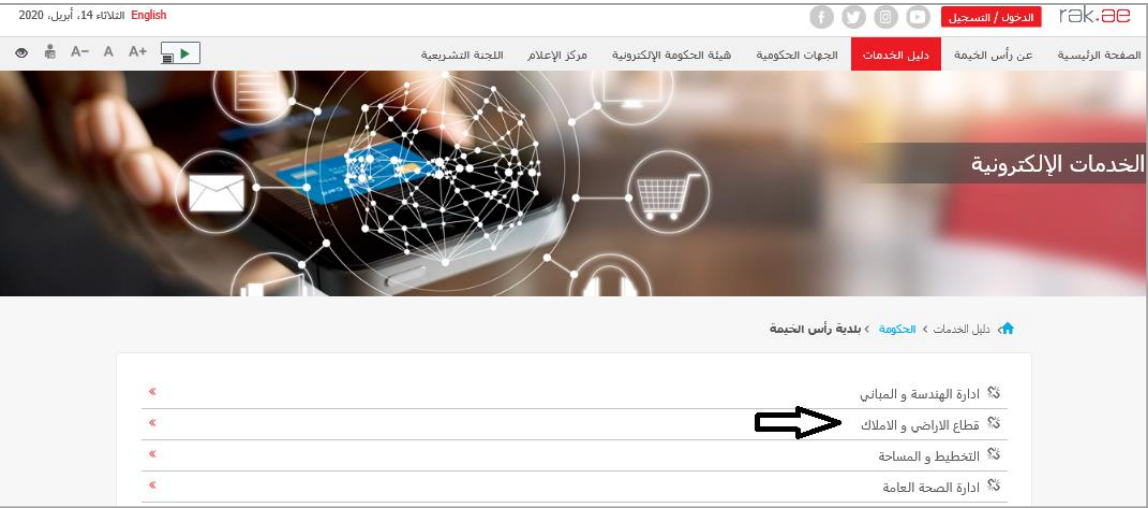

5- قم باختيار <mark>لمن يهمه الأمر ( شهادة تثمين عقاري)</mark>

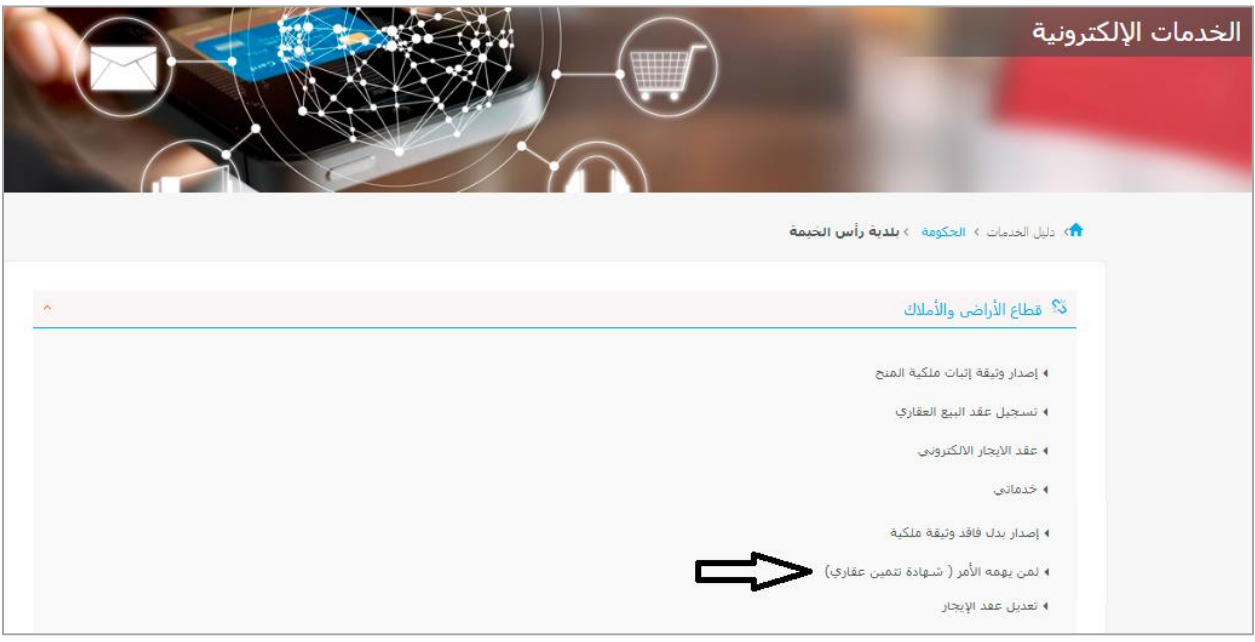

-6 تعرض الشاشة كل المعلومات المتعلقة بطلب **عقاري( لمن يهمه األمر ) شهادة تثم ي** كتعريفه، خطوات الحصول **ن** على الخدمة، ورسومها، والمدة الزمنية المستغرقة، والشروط المسبقة للخدمة، والمستندات المطلوبة، والنتيجة المطلوبة منها وقنوات تقديمها .

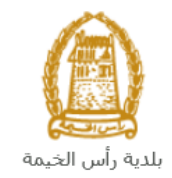

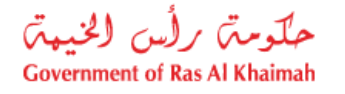

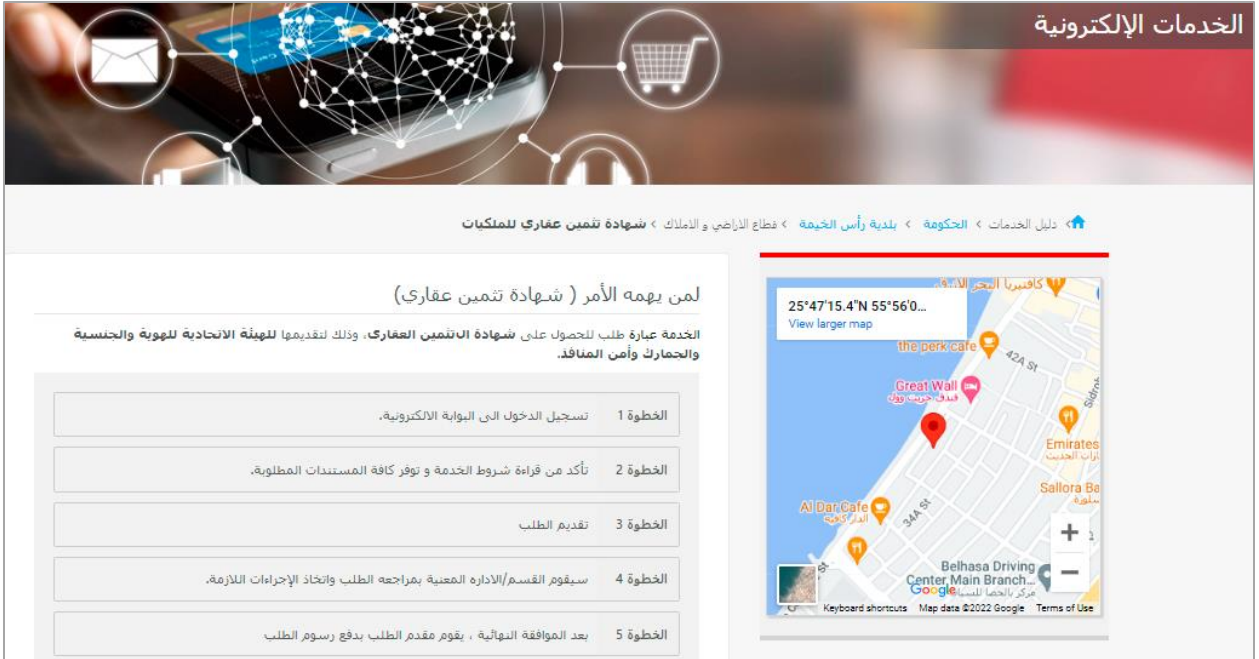

7- للبدأ في الخدمة، انقر زر **"إبدأ الخدمة"** أسفل الشاشة: ֧֦֧֢֦֧֦֧֦֧֚֚֡֝֜֜֜֜֜֜֜

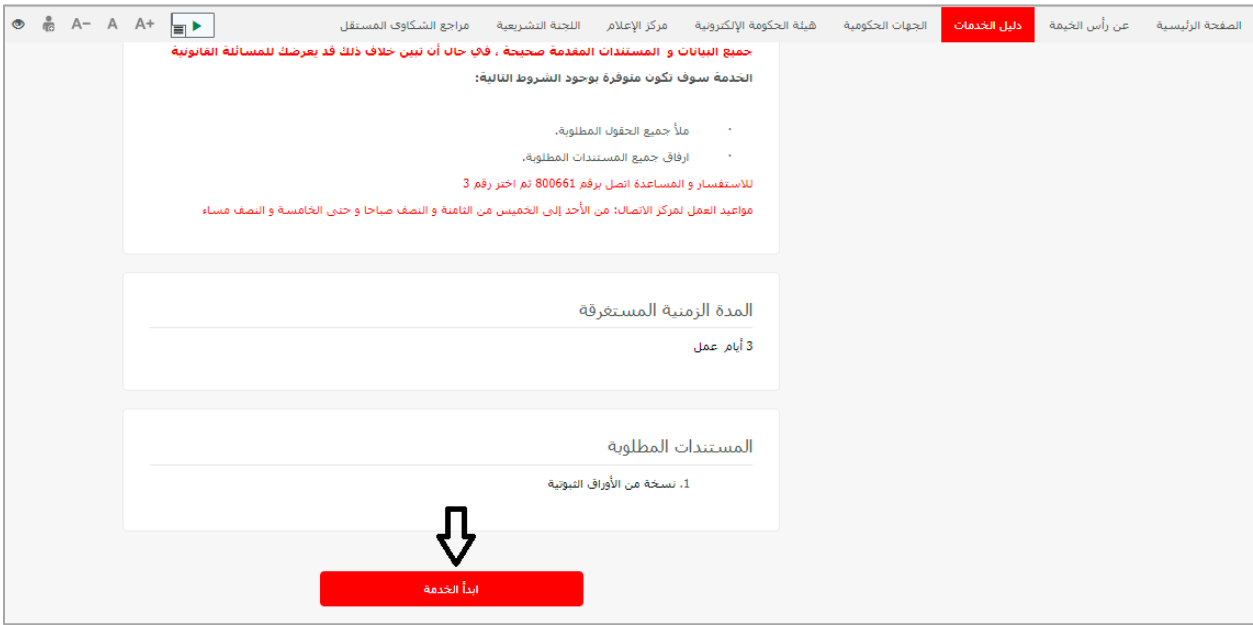

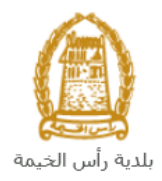

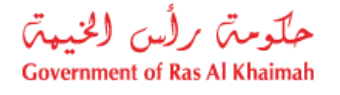

<span id="page-6-0"></span>**لمن يهمه األمر ) شهادة تثم ين إنشاء طلب عقاري(**

1. بعد الوصول لطلب **لمن يهمه الأمر ( شهادة تثمين عقاري)** على بوابة الحكومة الرسمية والنقر على زر "إ**بدأ الخدمة**"، ستظهر شاشة **ن** التسجيل التالية:

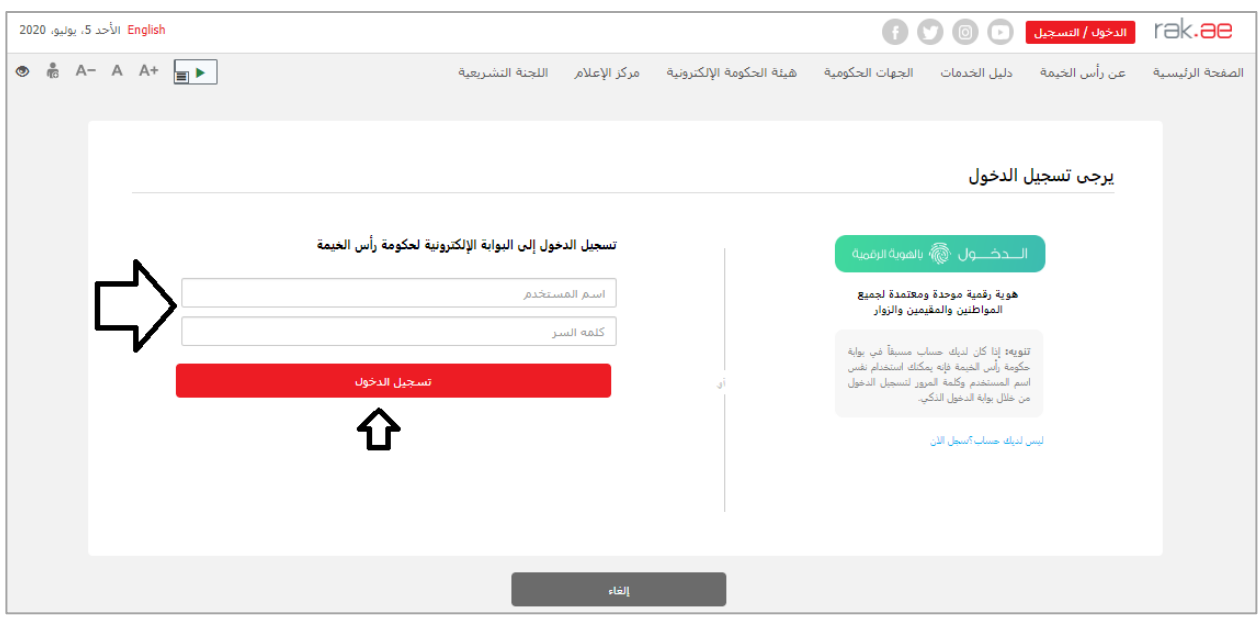

- 2. قم بإدخال اسم المستخدم وكلمة المرور الخاصة بحسابك على الخدمات الالكترونية لحكومة رأس الخيمة، ثم انقر زر "**تسجيل الدخول**"
	- 3. ستظهر شاشة **لمن يهمه الأمر ( شهادة تثمين عقاري) ل**تمكنك من إنشاء الطلب:

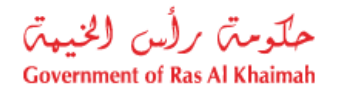

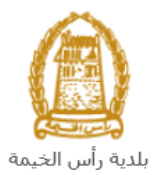

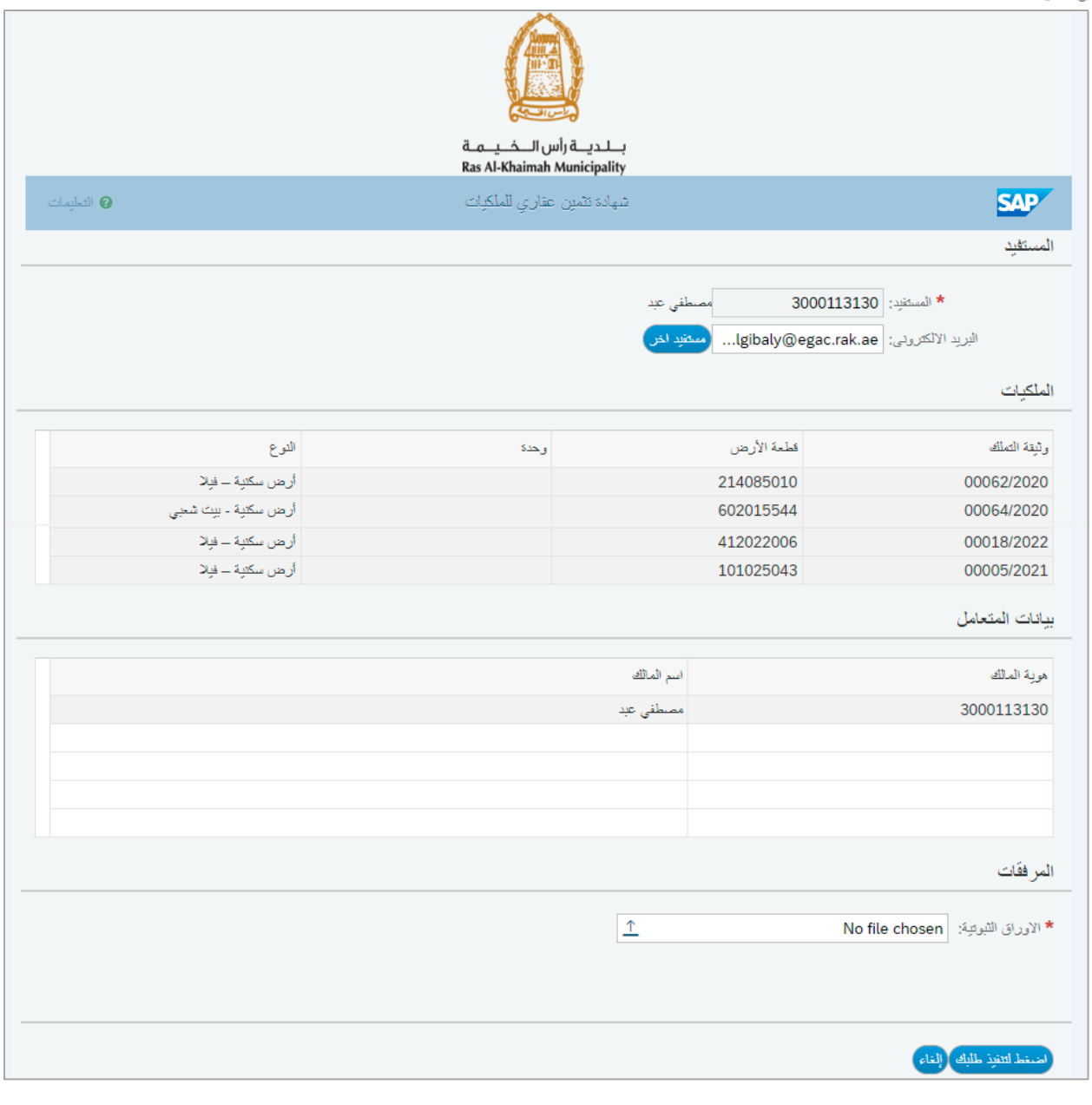

<mark>ملاحظة</mark>: بمجرد دخولك على الطلب يظهرك نموذج الطلب كمستفيد من الطلب ويظهر جميع ممتلكاتك و بياناتك بشكل تلقائي.

- 4. قم بتعديل عنوان البريد الإلكتروني الخاص بك (إن لزم) في حقل "**البريد الإلكتروني**".<br>4. ì ي **ي ن**
- 5. في حالة طلب الشهادة لمستفيد آخر، انقر زر "**مستفيد آخر**" لتظهر شاشة **البحث عن المتعامل** كالتالي: ֦֧֢֦֧֦֧֦֧֦֧֦֧֦֧ׅ֪֪ׅ֦֛֚֚֚֡֜֜֜֜֜֜֜֜֜֜֝֜

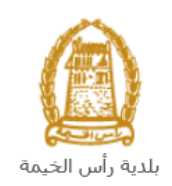

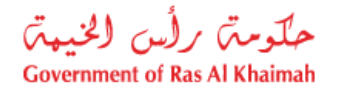

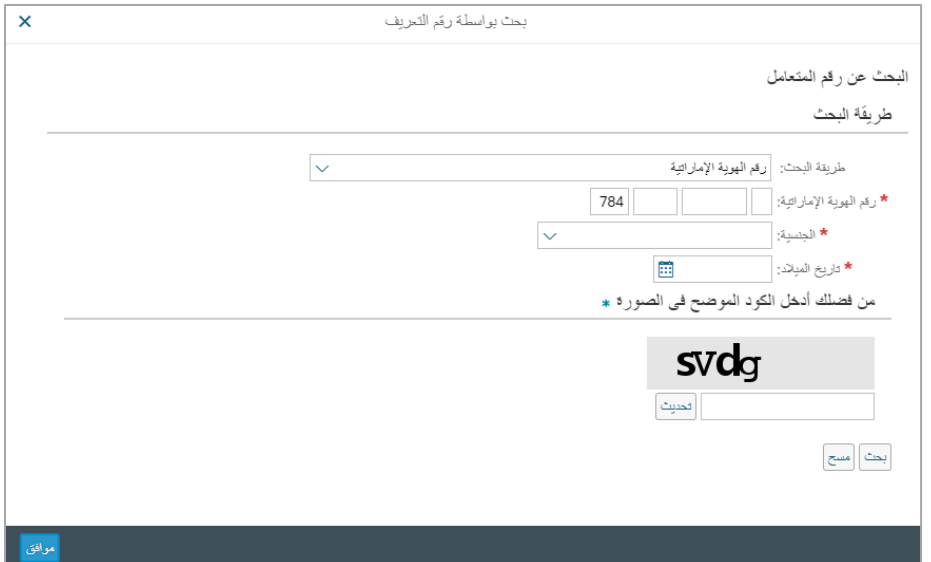

.6 قم باختيار طريقة البحث المناسبة لك من القائمة المنسدلة لحقل "**طريقة البحث**":

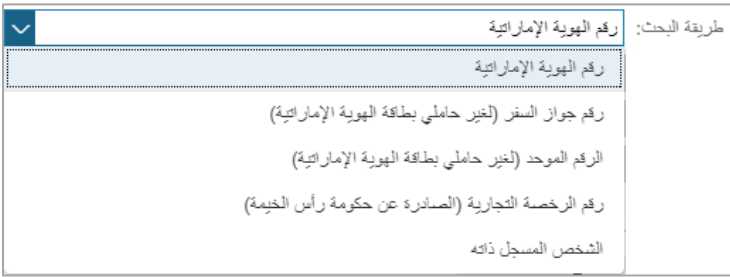

7. تحتوي القائمة على عدة خيارات والتي بناء على اختيار أحدها ستتغيير قائمة المعلومات المطلوبة لإكمال عملية البحث كالتالي:

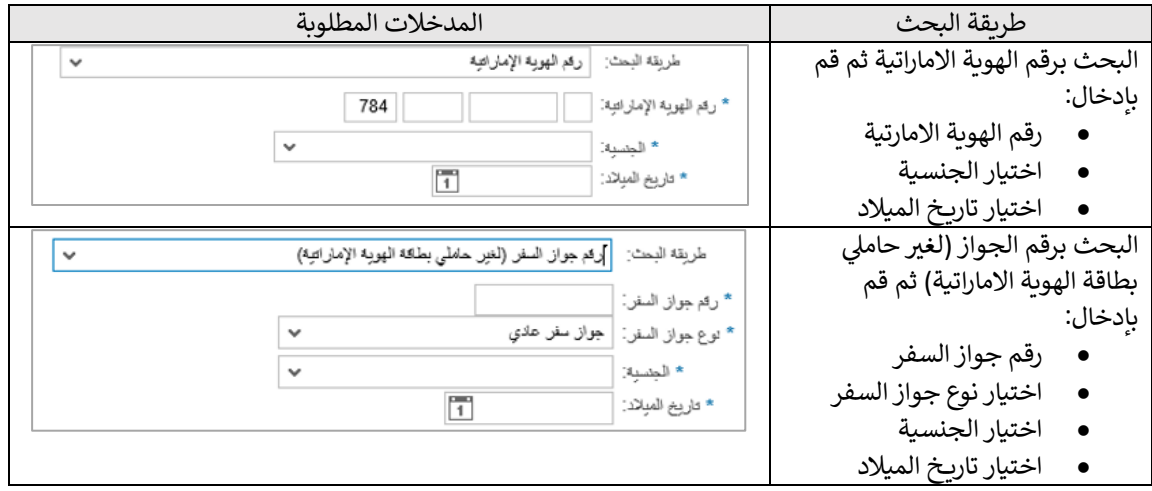

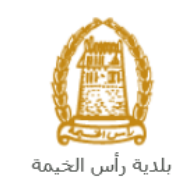

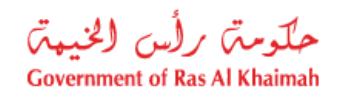

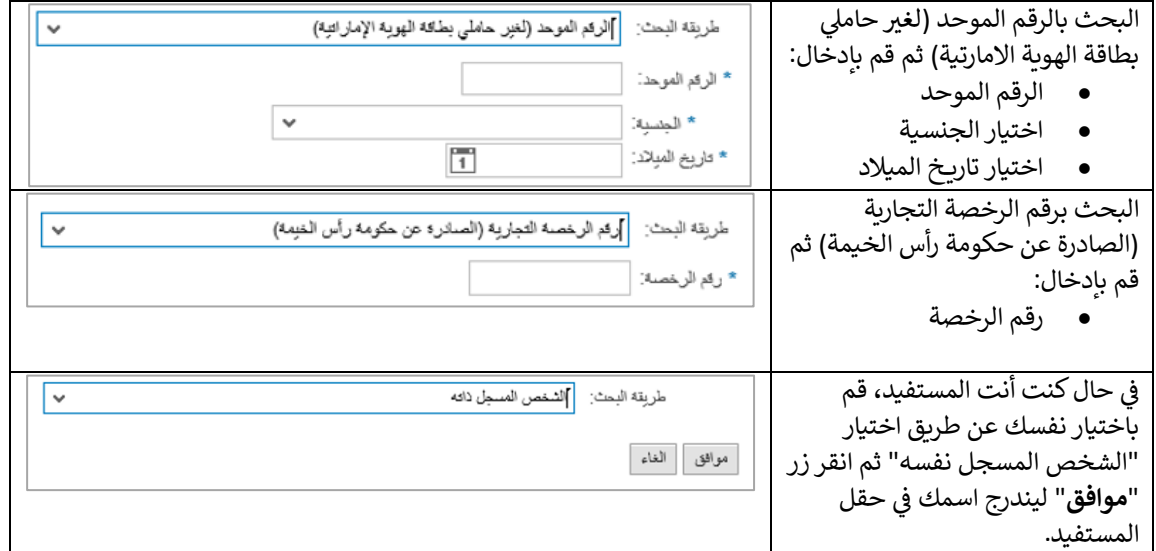

8. قم بإدخال الكود الموضح في الصورة، ثم انقر زر "**موافق**" أسفل الصورة للتأكد من صحة الكود لتظهر بيانات المتعامل ֦֧֦֧֦֧֦֧֦֧֦֧֚֚֡֜֜֓֓֡֜֜ الذي قمت باختياره في نموذج الطلب. ي ׅׅ֧֚֚֚֚֚֚֚֚֚֚֚֚֚֚֚֚֚֚֚֚֚֚֚֚֚֚֚֚֚֚֡֡֡֡֓֡֡֓֡֡֬֜֓֡֡֬

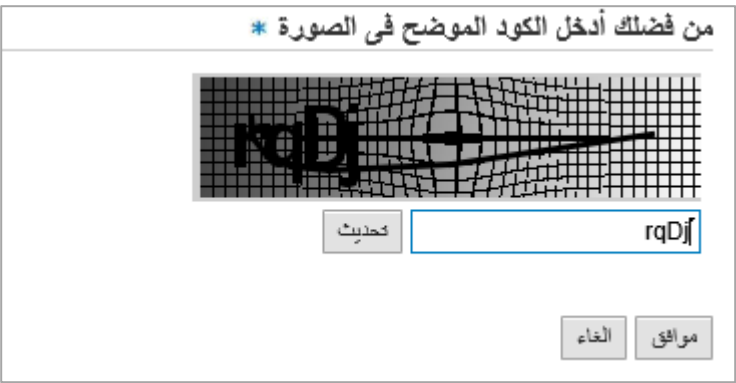

<mark>ملاحظة</mark>: انقر زر "**تحديث**" لإدراج كود جديد أكثر وضوحاً، وانقر زر "ا**لغ**اء" لإلغاء الكود واعادة ادخاله من جديد. ر

- 9. في جزء **المرفقات،** يجب عليك ارفاق الأوراق الثبوتية لإكمال الطلب، كما يمكنك حذف/استبدال المرفق الموجود.<br>9. ֦֧֦֧֦֧֦֧֦֧֦֧֦֧֧֦֧֦֧֧֡֡֜֜֓֜֜֜֜֜֞֓
- .10 لتحميل المرفق، انقر أيقونة "**اضافة**" ، و قم باختيار الوثيقة المطلوبة ثم انقر زر "**اضافة**" ← ليتم تحميل الوثيقة بنجاح.

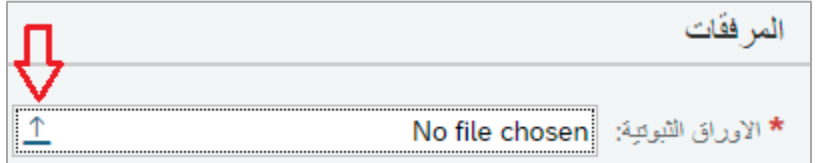

#### **مالحظات:**

- انقر رابط المرفق لمعاينة المرفق.
- انقر أيقونة الحذف لحذف المرفق.

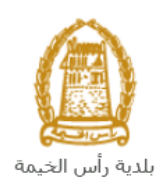

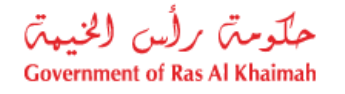

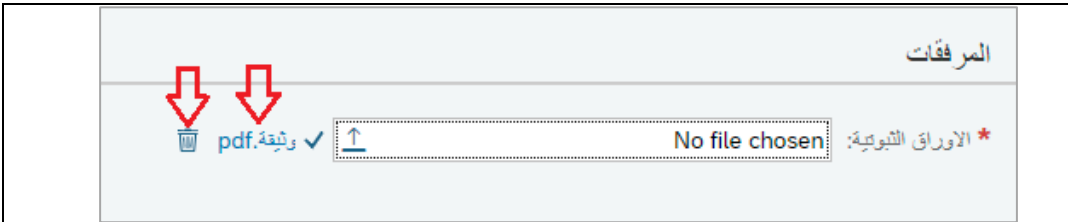

- .11 يمكنك القيام بأحد اإلجراءات التالية:
- **" اضغط لتنفيذ طلبك**" إلكمال الطلب.
- **"إلغاء"** لحذف المدخلات التي قمت بها.

12. انقر زر **" اضغط لتنفيذ طلبك** " ثم أكد على التقديم في رسالة التأكيد التي ستعرض مباشرة. l

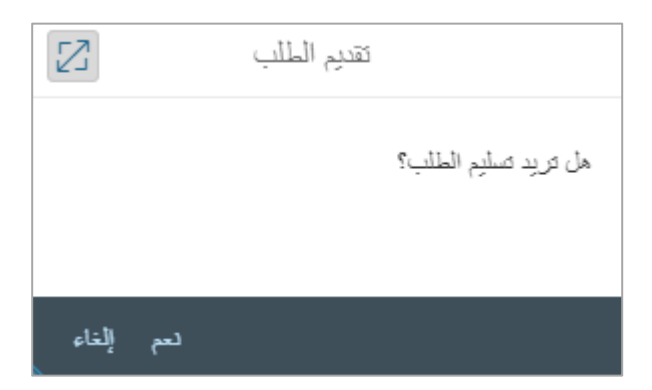

لتظهر شاشة تؤكد أن الطلب قد تم تقديمه بنجاح وتعرض الرقم المرجعي للطلب **(رقم الحالة المنشأة حديثاً)** .

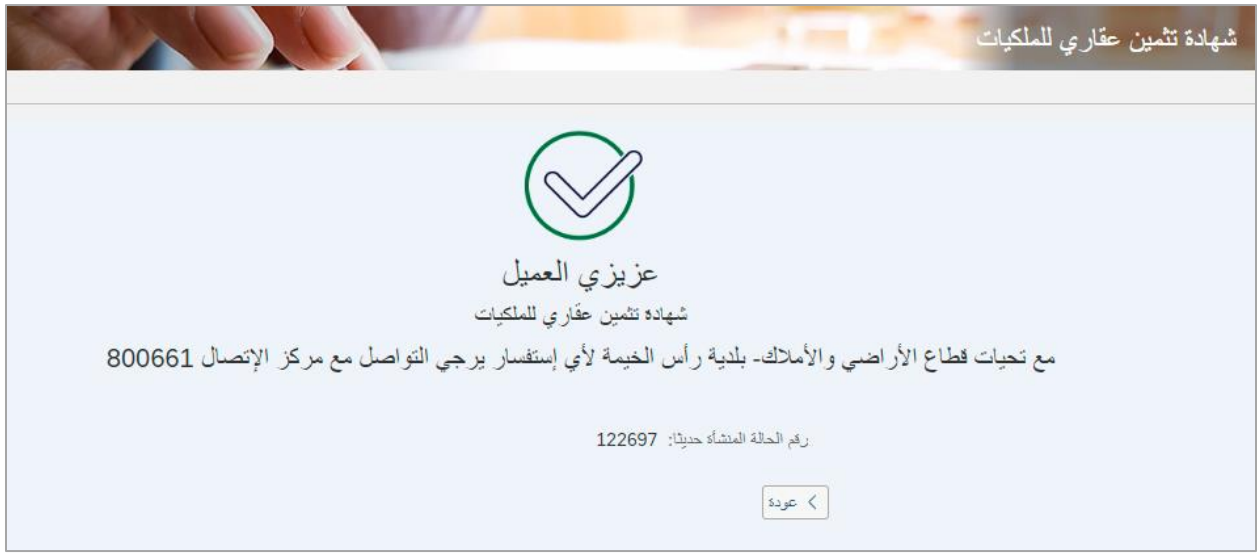

.13 يمكنك العودة إىل الصفحة الرئيسية للخدمة بالضغط عىل "**عودة**".

رستحتاج بعد ذلك للدخول للصفحة الخاصة بطلباتك الإلكترونية على البوابة الرسمية لبوابة رأس الخيمة<u>@www.rak.a</u> لتقوم بتتبع ي ع .<br>طلبك ودفع الرسوم المستحقة على الطلب ليتم بعد الموافقة النهائية على طلبك ارسال الشهادة المطلوبة لك عبر البريد الالكتروني.

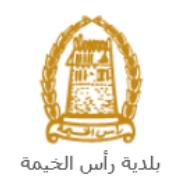

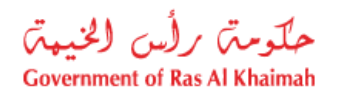

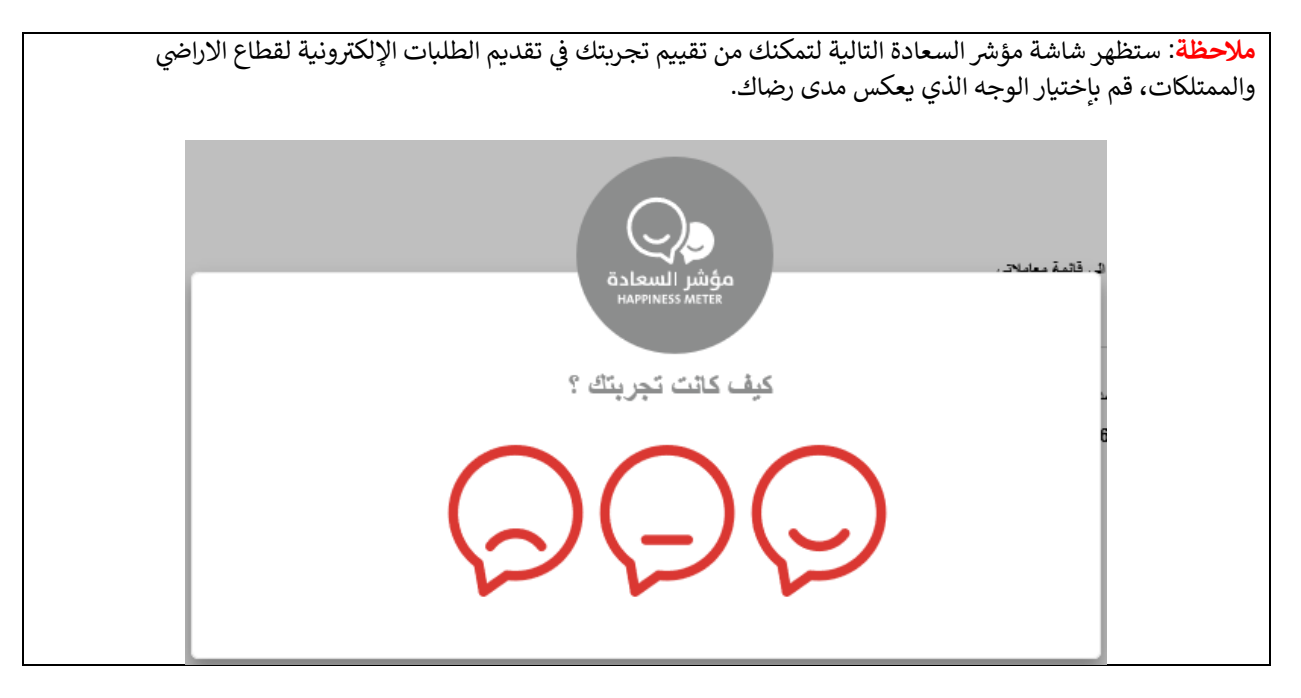

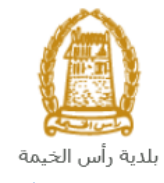

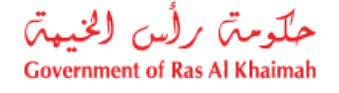

#### <span id="page-12-0"></span>**م عامالت ي**

**ن**عند ارسال طلب **لمنٍ يهمه الأمر ( <mark>شهادة تثمين عقاري)</mark>،** يتم إستلامه من المنسق في قطاع الاراضي والأملاك ليقوم بمراجعته وبناء ي ļ عليه يقوم المنسق بأحد االجراءات التالية:

- قبول الطلب وبعدها يتوجب عليك دفع الرسوم الخاصة به.
	- رفض الطلب مع بيان األسباب.
- طلب تعديل الطلب وبعدها يتوجب عليك تعديل الطلب بحسب المالحظات واعادة ارساله بعد التعديل، ليقوم المنسق بمراجعته مرة أخرى واتخاذ الإجراء المناسب بحقه.

**مالحظة**: عند اتخاذ المنسق أي من اإلجراءات السابقة، سيتم إشعار المتعامل بذلك من خالل إرسال رسالة نصية عىل هاتفه لتحرين عنه المحد المنسوم في سل الإجراءات السابقة. سيسم إسعار المتحاس بنائت لل حرن إرسان رما<br>المتحرك ورسالة بريد الكتروني أيضا لتخبره بقبول طلبه مبدئياً ثم باعتماد أو رفض أو تعديل طلبه لاحقاً . ي

.<br>يمكنك ايجاد الطلبات التي تم تقديمها ضمن صفحة "**معاملاتي**" عند طريق الوصول للبوابة الرسمية لحكومة رأس الخيمة على الرابط ي **ي** <u>www.rak.ae ك</u>ما هو موضح في الشاشة أدناه. ֧֦֧֢֦֧֦֧֚֚֡֝֜֜֜

<span id="page-12-1"></span>قم باختيار "**دليل الخدمات**" ثم قم باختيار "**الحكومة**":

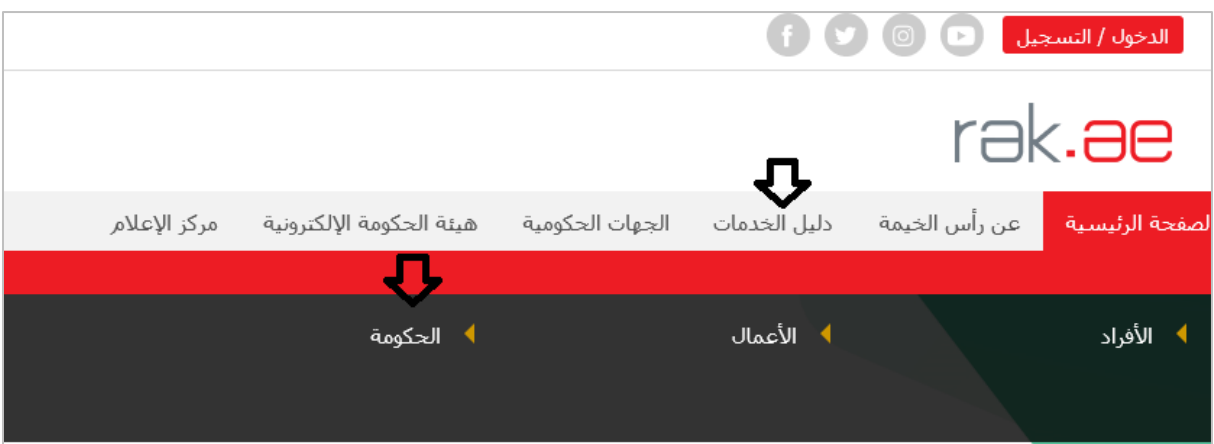

قم بإختيار **بلدية رأس الخيمة**

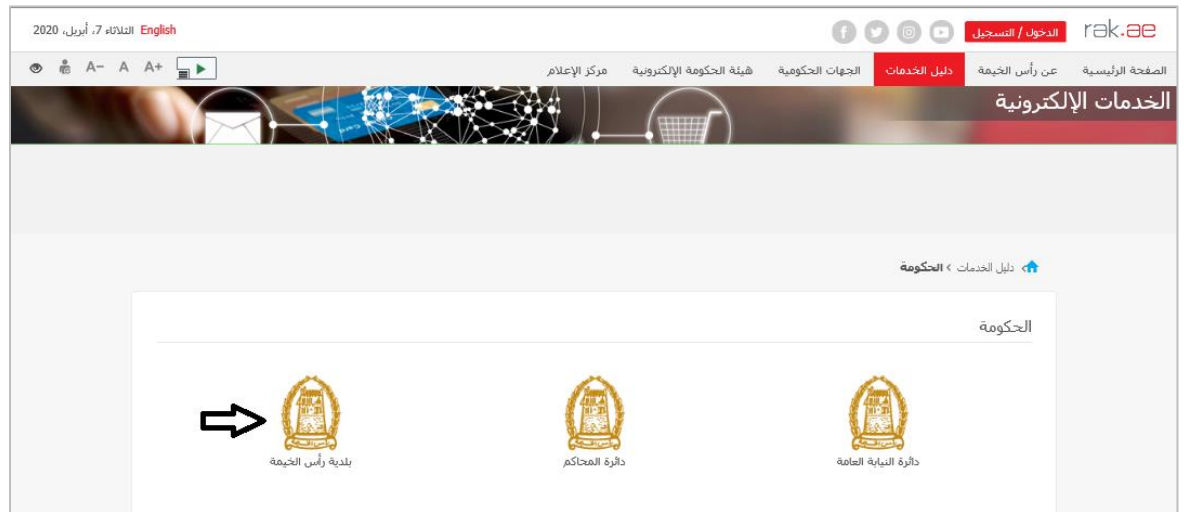

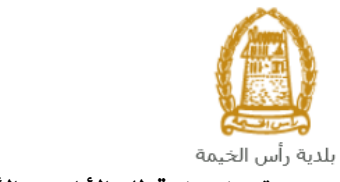

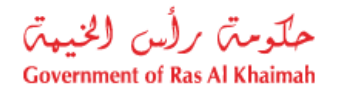

## قم باختيار **قطاع الأراضي والأملاك**

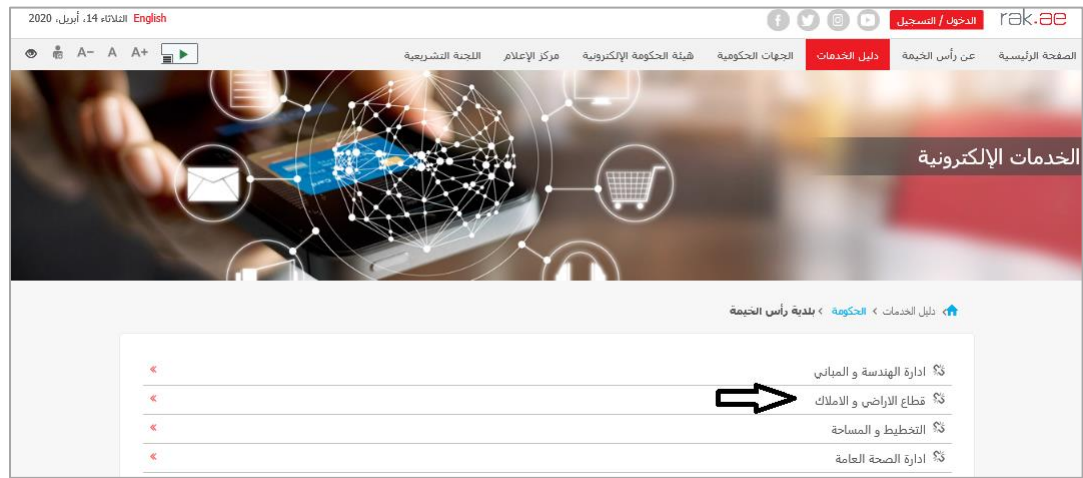

.<br>قم با*خ*تيار "**خدماتى**": **ي**

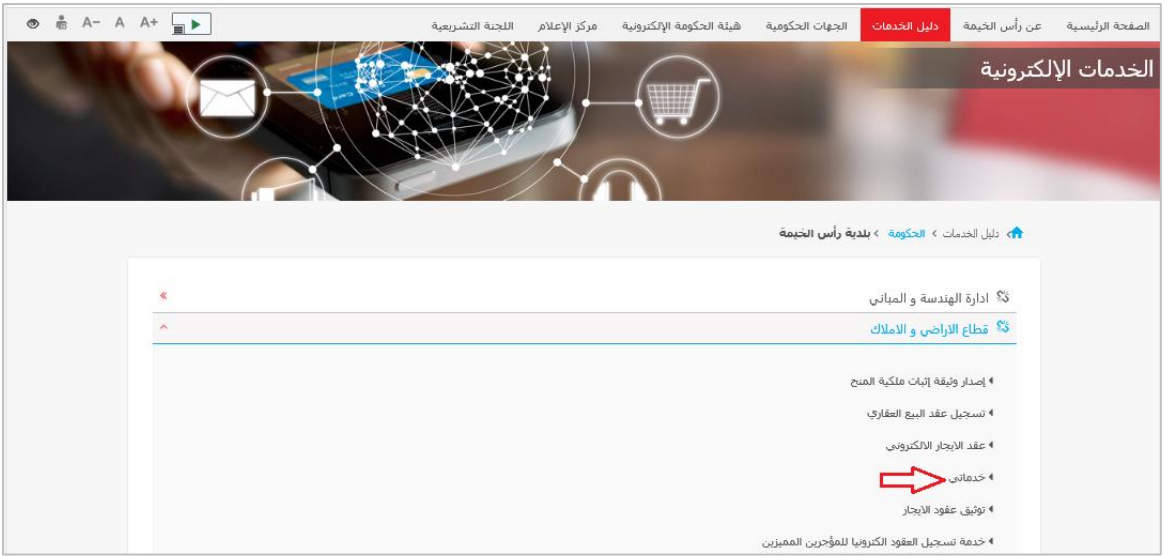

قم بإدخال اسم المستخدم وكلمة المرور الخاصة بحسابك على الخدمات الالكترونية لحكومة رأس الخيمة، ثم انقر زر "**تسجيل الدخول**":

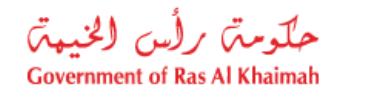

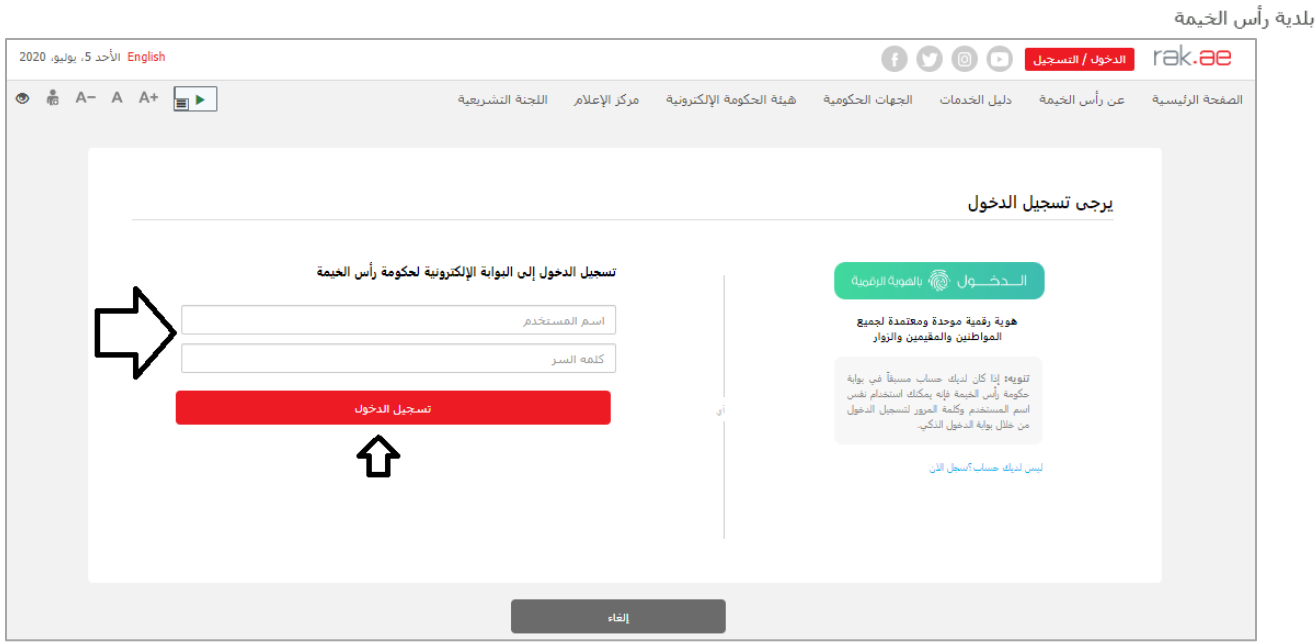

ì

تعرض صفحة " **معاملاتي**" جميع الطلبات والمعاملات التي قمت بارسالها الى قطاع الأراضي والأملاك بحيث تكون في حالة "**قيد ي** ي ֦֧֦֧֦֧֢֦֧֦֧֦֧֜֜ **الدفع**" اذا لم تكن مدفوعة، أو "**قيد مراجعة المنسق**" التخاذ القرار بحقها .

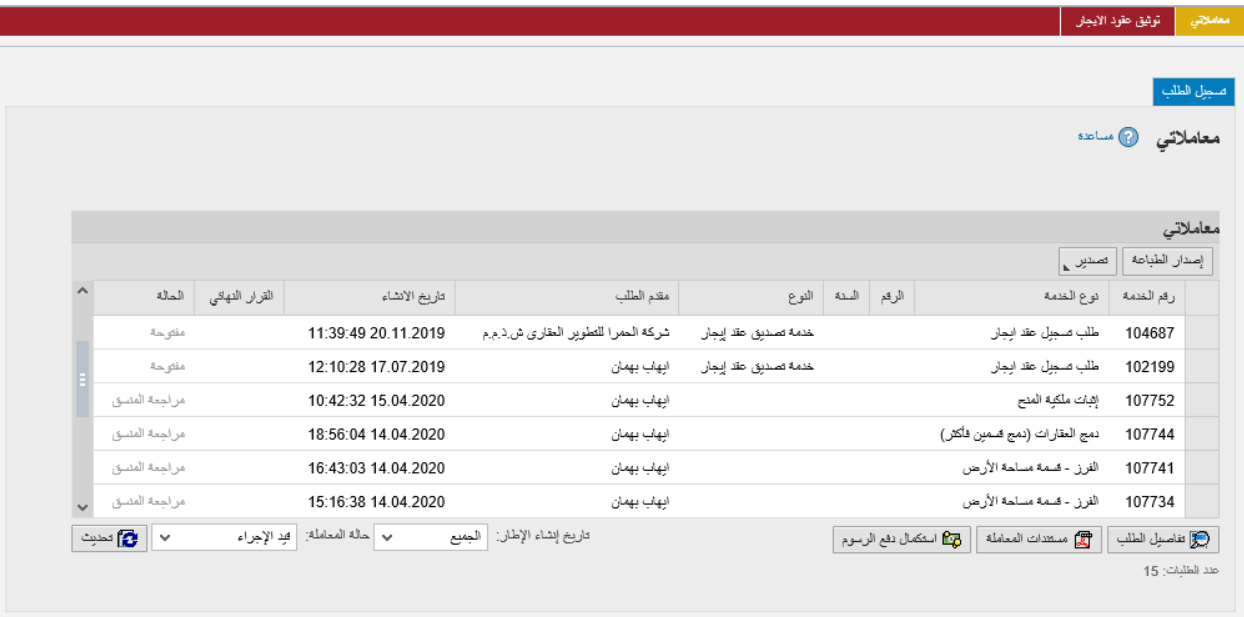

تعرض صفحة معاملاتي رقم الطلب/الخدمة، و نوعها، و مقدم الطلب، وتاريخ انشائها والقرار النهائي لها وحالتها. ي

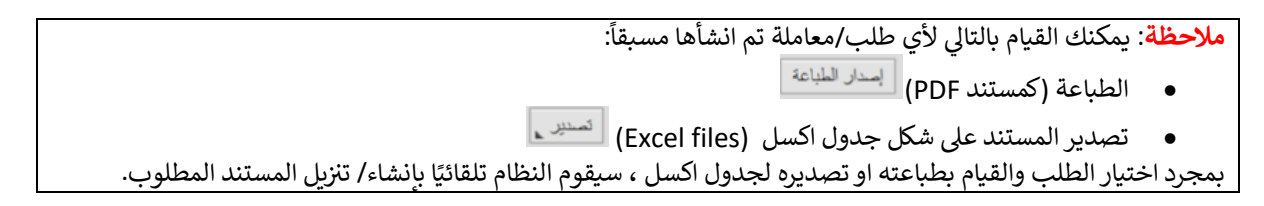

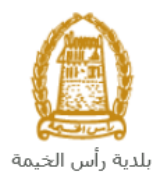

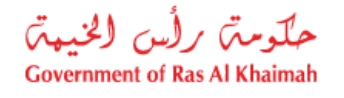

لإلطالع عىل تفاصيل الطلب، قم باختيار الطلب ثم انقر زر "**تفاصيل الطلب**"

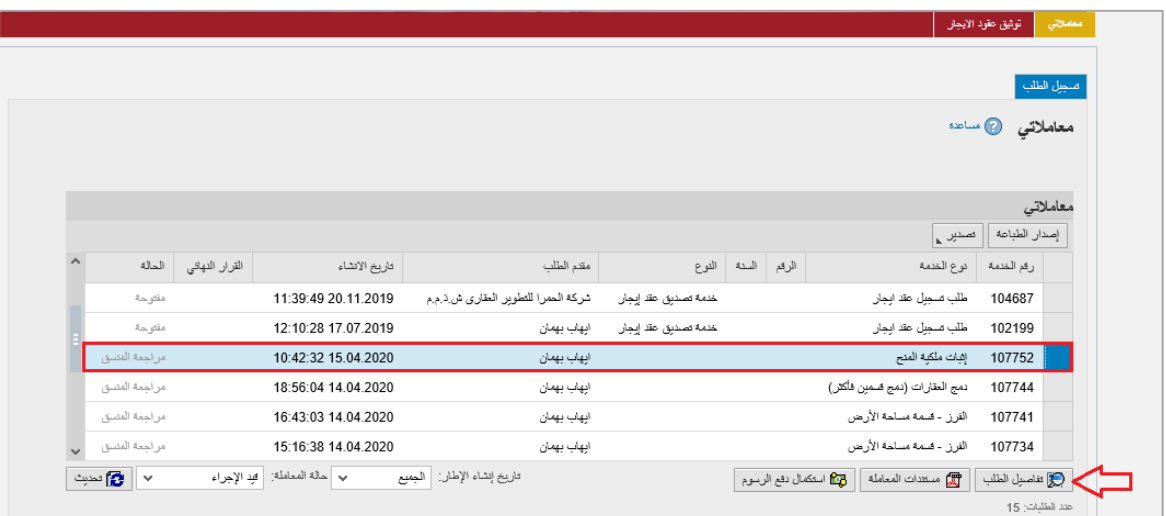

لتنبثق الشاشة التالية والتي تظهر كافة التفاصيل المتعلقة بالطلب:

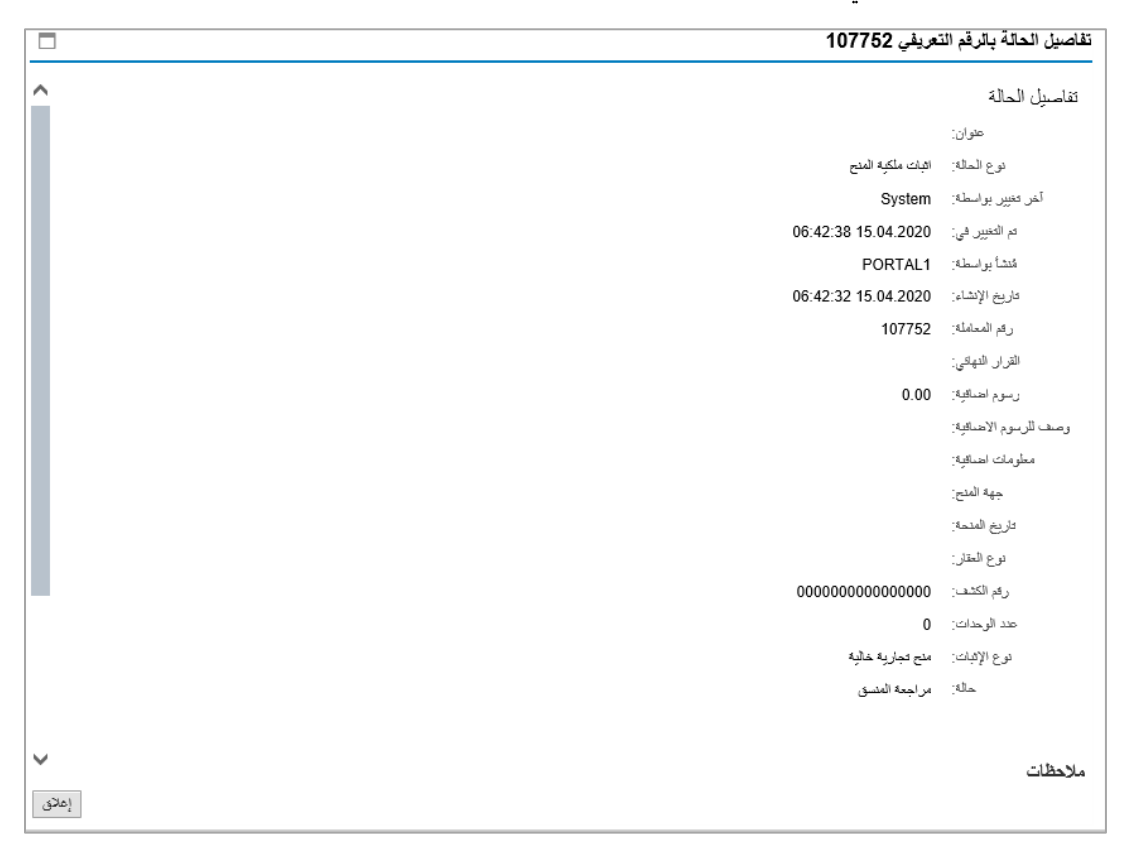

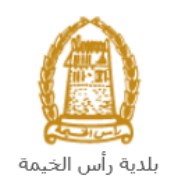

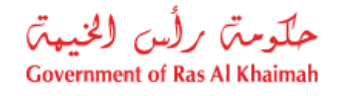

لإلطالع عىل مستندات الطلب، قم باختيار الطلب ثم انقر زر "**مستندات المعاملة**":

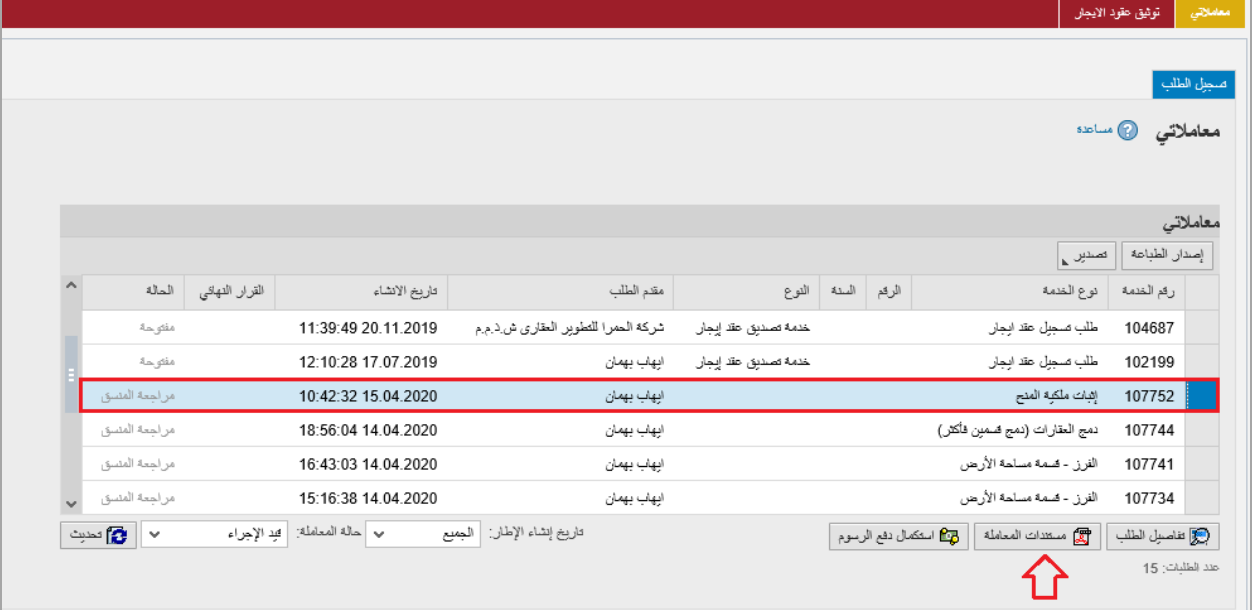

لتنبثق شاشة مرفقات الطلب التالية:

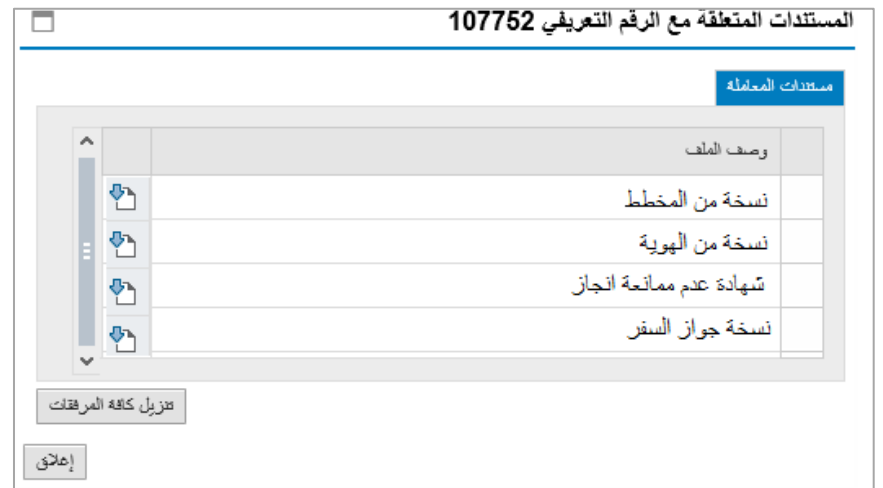

**ن**.<br>يمكنك الإطلاع على أي من المرفقات أو على كافة المرفقات من خلال النقر على زر "**تنزيل كافة المرفقات**" ليتم تنزيل كل **ن** : المرفقات بملف مضغوظ (zip File) .

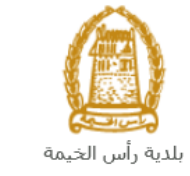

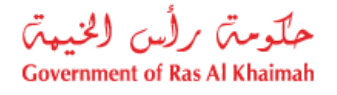

## <span id="page-17-0"></span>**دفع الرسوم**

بعد قبول طلبك بشكل مبدئي من المنسق في قطاع الاراضي والأملاك، يتم اشعارك برسالة قصيرة على هاتفك المتحرك وبرسالة بريد ي i .<br>الكتروني باعتماد طلبك وضرورة استكمال دفع رسوم الطلب لتنفيذه، قم باختيار الطلب الذي تود دفع رسومه (حيث يكون الطلب ي بحالة "**قيد دفع الرسوم المبدئية**"(، ثم انقر زر "**استكمال دفع الرسوم**":

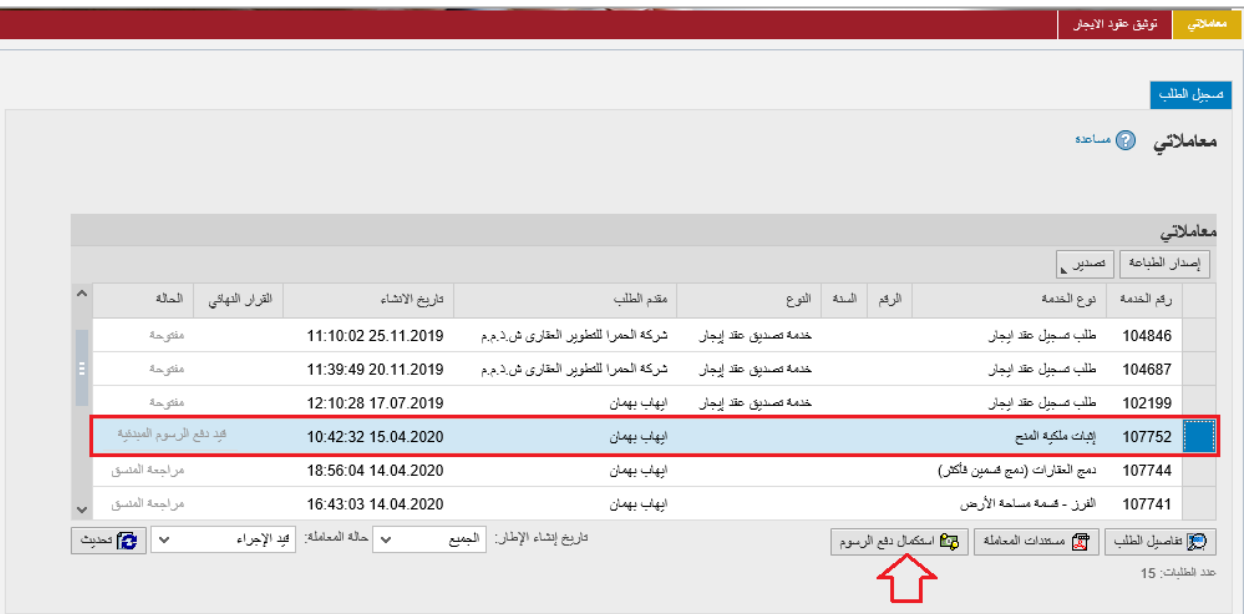

لتظهر شاشة دفع الرسوم كالتالي والتي تظهر المبلغ المتوجب دفعه: ي

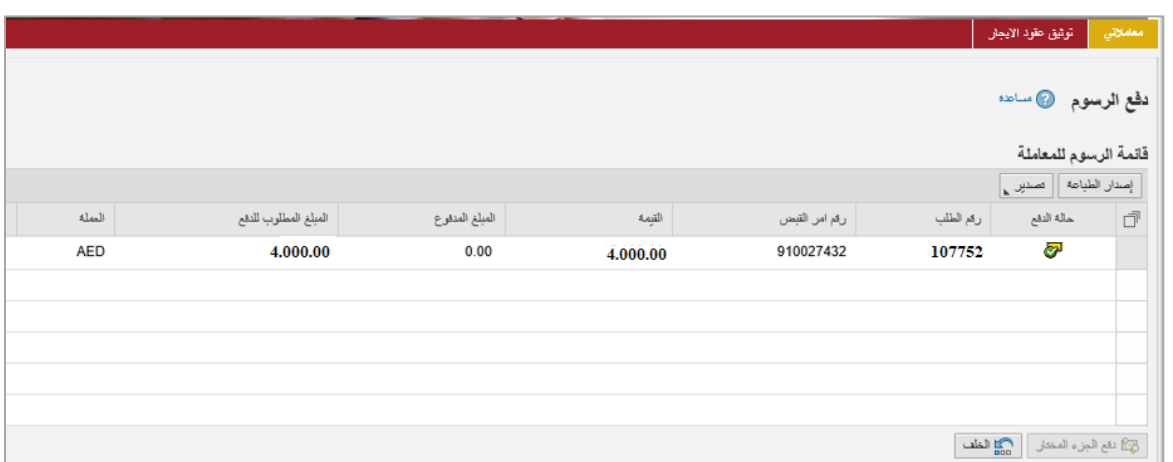

يمكنك اختيار الرسوم المرغوب بدفعها، ثم النقر على زر "**دفعِ الجزء المختار**" لتظهر شاشة قنوات الدفع والتي تمكنك من دفع .<br>الرسوم باستخدام قناة الدفع المرغوبة إما بالدرهم الإلكتروني أو بالبطاقة البنكية: ي

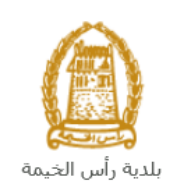

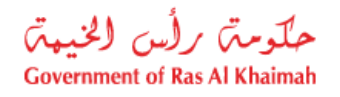

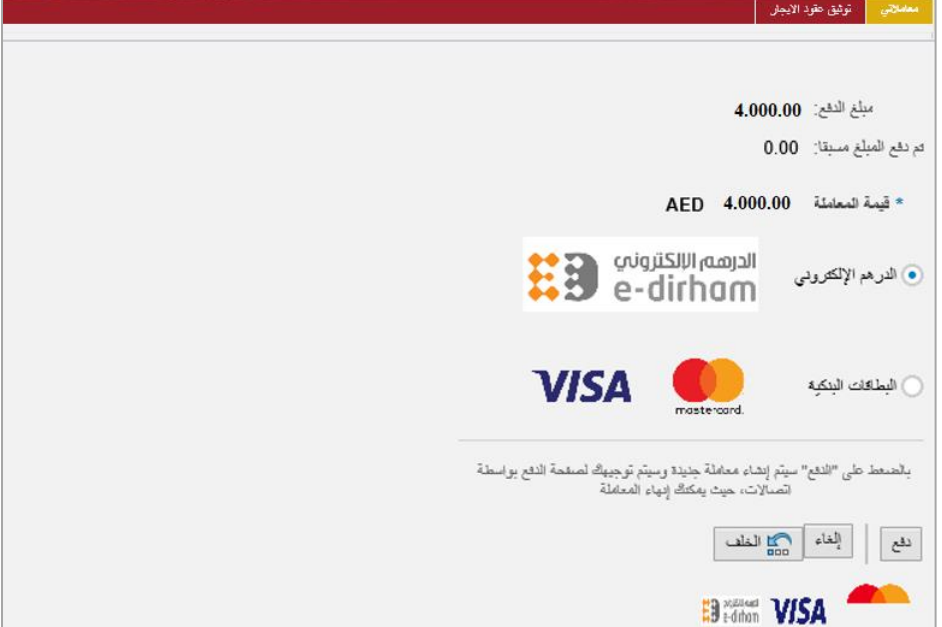

قم باختيار قناة الدفع الملائمة ثم انقر زر "**دفع**"، لمتابعة عملية الدفع الإلكتروني كالمعتاد. ي

**مالحظة**: تختلف قيمة الرسوم وفقا لتحديد المثمن العقاري.

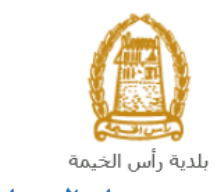

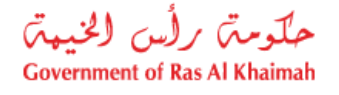

<span id="page-19-0"></span>**مهام المتعامل**

بعد تقديم الطلب سيتم عرض الطلب عىل واألمالك ضي قطاع االرا المنسق ف حالكان ليقوم بمراجعة الطلب واتخاذ القرار بحقه، وف ي i ي ֦֧֢֦֧֦֧֦֧֦֧֦֧֦֧֧֦֧֦֧֡֡֡֜֜֓֜֜֜֜֜ الطلب بحاجة للتعديل، سيقوم المنسق باعادته اىل المتعامل ليقوم بتعديله ومن ثم اعادة ارساله مرة اخرى بعد التعديل. ي صفحة " تم اعادتها للتعديل ف رتيمكنك ايجاد الطلبات ال  **اشعارات**" عىل شكل اخطارات. ֦֧֦֧֦֧֢֦֧֦֧֦֧֜֜ ي **ي**

> للوصول لصفحة اشعاراتي قم <u>[باتباع نفس الخطوات](#page-12-1)</u> التي قمت بها للوصول لصفحة معاملاتي. ي ي ي

> > لتعديل طلب مامن االخطارات، اتبع الخطوات التالية:

.1 انقر عىل زر التعديل المحاذي للطلب المرغوب بتعديله.

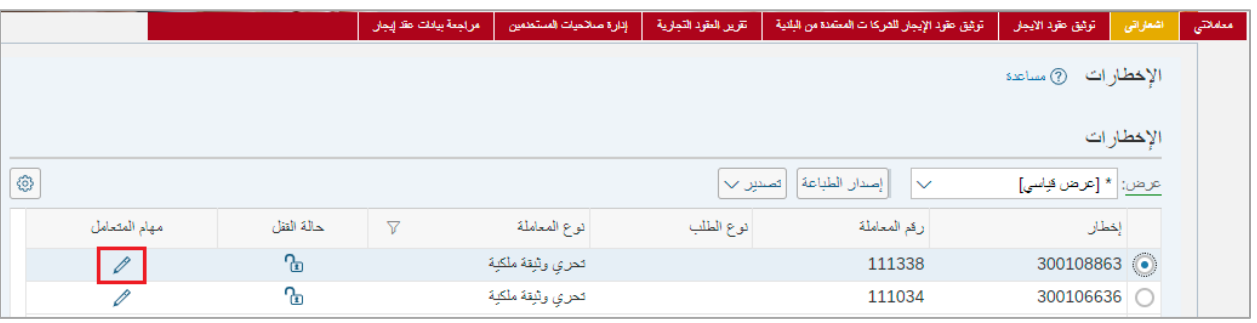

لتظهر شاشة "**مهام المتعامل**" التالية:

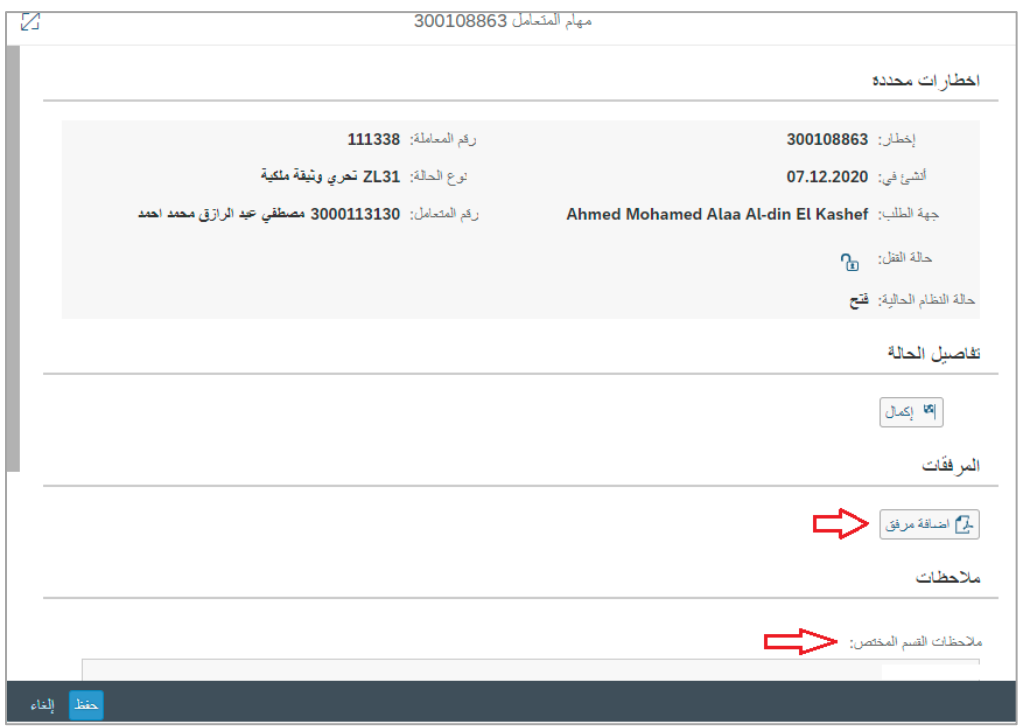

.2 تفحص مالحظات القسم المختص ثم انقر زر "**إضافة مرفق**" الرفاق األوراق الثبوتية المطلوبة:

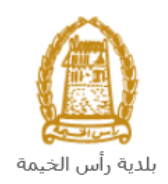

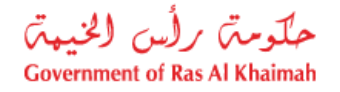

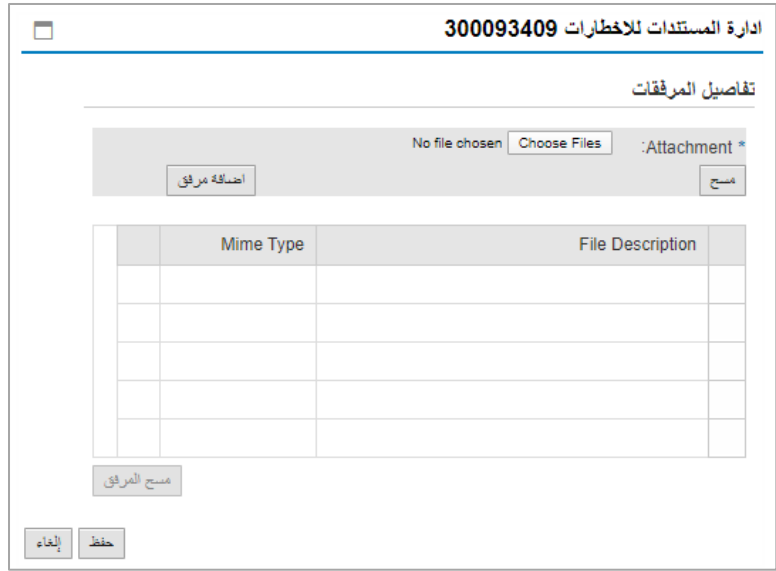

- i. انقر زر " **file choose** "ثم قم باختيار الملف المطلوب ارفاقه.
	- ii. انقر زر "ا**ضافة مرفق**" ليتم اضافته في قائمة المرفقات ي ֦֢ׅ֪ׅ֪֪ׅ֧֚֚֚֚֚֚֚֚֚֚֚֚֚֚֚֡֝֡֡֡֜֝֝֝֝֝֝֝֝֝֝֝
- iii. حال رغبت بمسح مرفق ، قم ف **باختياره** من القائمة ثن انقر زر "**مسح المرفق**" ي ֧֦֧֢֦֧֦֧֦֧֚֚֡֝֜֜֜֜֜֜֜
	- 3. بعد اجراء التعديلات، انقر زر "**حفظ**"، لتعود مباشرة لشاشة مهام المتعامل كالتالي:

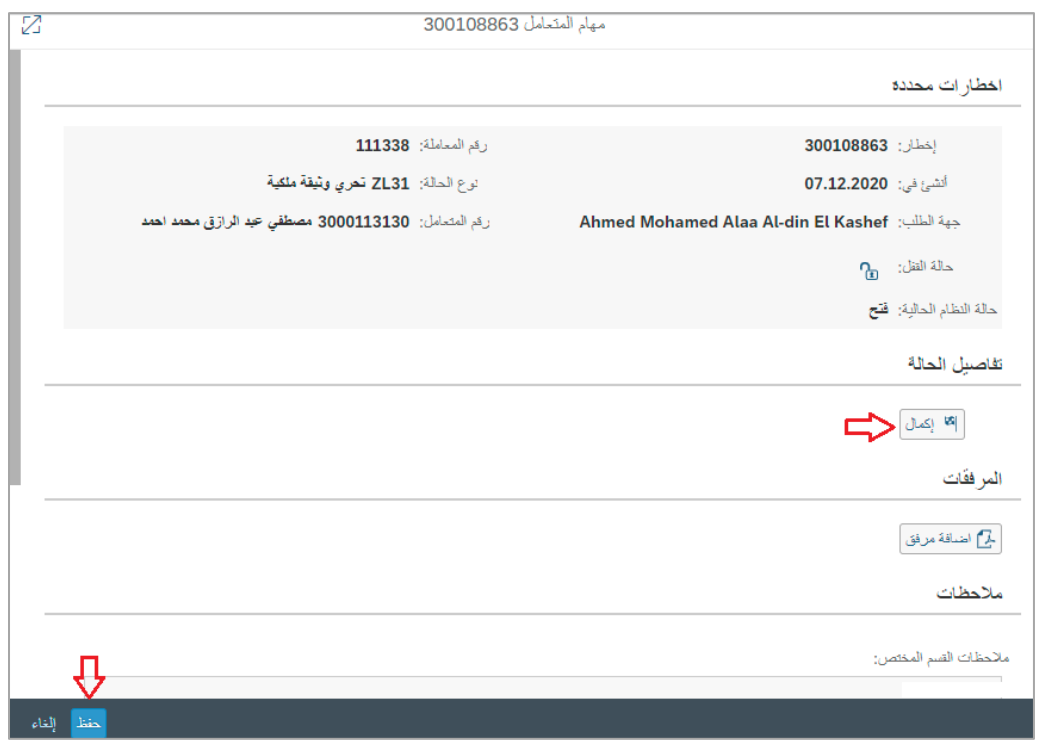

4. انقر زر "**إكمال**" ثم زر "**حفظ**" لاعادة ارسال الطلب للمنسق للمراجعة، وبذلك يختفى الطلب من صفحة االخطارات.

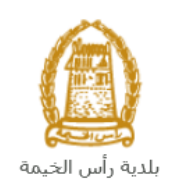

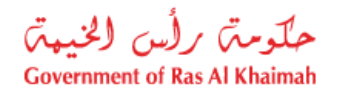

5. بعد الموافقة النهائية على الطلب، سيتم اشعارك بواسطة البريد الالكتروني ورسالة قصيرة على هاتفك المحمول .<br>باعتماد طلبك وارسال شهادة التثمين على بريدك الالكتروني كالتالي: ي

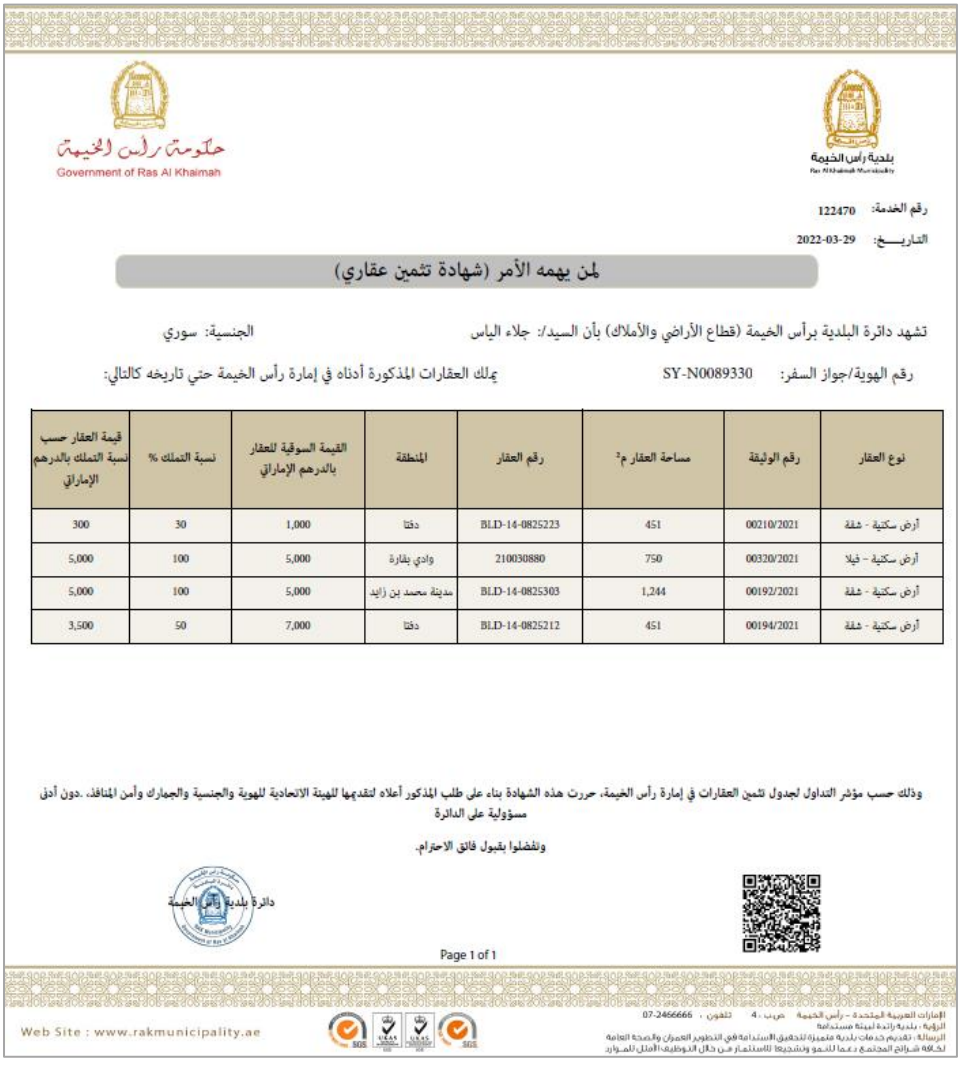

<mark>ملاحظة</mark>: توضح الشهادة الثمن الخاص بالعقار بشكل كامل والثمن الخاص بنسبة تملكك من العقار للعقارات المشتركة مع مالكين آخري<u>ين</u>